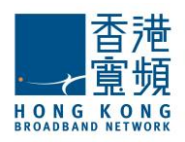

## 技術支援

- 1. 插入旅遊上網 SIM 卡後,為什麼手機没有訊號?
	- A. 收到此卡後,必須登入 traveldata.hkbn.net 啟動 SIM 卡後才可使用 。
	- B. 首次使用時需自行設定 APN,詳情請查閱用戶指南。
	- C. 此卡不適用於香港
- 2. 我的 iPhone/iPad 没有顯示 APN 設定版面?
	- A. 部份 iOS7 以下的 iPhone/iPad 並不支援 APN 設定版面功能,請根據以下步驟自行設定 APN。
		- I. 選擇「設定」
		- II. 關閉 「Wi-Fi」
		- III. 選擇「流動網絡」, 啟動「流動數據」及「數據漫遊」
		- IV. 選擇「流動數據網路」 或 APN 設定
			- ▶ 在 APN 的位置, 輸入 "openroamer.com"
			- 在「用戶名稱」輸入"openroamer.com"
			- > 儲存新建立的 APN
		- V. 重新啟動智能電話或平板電腦
		- VI. 如 Safari 瀏覽器重新顯示 APN 設定版面, 不用理會
	- B. 若你的 iPhone/iPad 沒有提供 APN 設定功能,可重新啟動,開啟 Safari 瀏覽器,手動輸入網址 http://openroamer.com 並重新載入,按照 iOS 一般程序設定 APN,詳情請查閱用戶指南。
	- C. 若你根據以上步驟也不能於你的 iPhone/iPad 設定 APN,請更新你的 iOS 作業系統至最新版本,根 據一般程序重新設定 APN,詳情請查閱用戶指南。
- 3. 我的智能電話或平板電腦已成功設定 APN,為何仍不能連接網絡?
	- A. 請確保你的智能電話或平板電腦的飛行模式已關閉
	- B. 請確保「流動數據」及「數據漫遊」已開啟
	- C. 請確保已選擇新設定之 "openroamer.com" APN
	- D. 如確認以上 3 A 至 C 項,請稍候約 10 -15 分鐘,待旅遊上網 SIM 卡搜尋並連接網絡
	- E. 若你的 Android 裝置的作業系統版本是 4.2.1 或以上,少部分裝置需根據以下步驟重新設定旅遊上 網 SIM 卡
		- (檢視 Android 作業系統版本:設定 → 更多 → 關於裝置 → Android 版本)
		- I. 選擇「設定」
		- II. 選擇「更多」
		- III. 選擇「安全性」
		- IV. 選擇「設定 SIM 卡鎖定 」
		- V. 點選「SIM 卡鎖」
		- VI. 輸入 PIN: 12345678,按確定

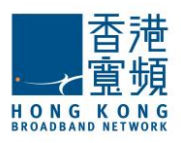

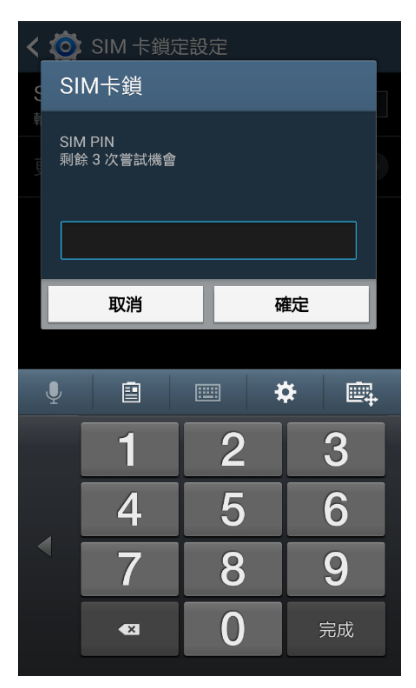

VII. 重新啟動手機

VIII. 請輸入 PIN: 12345678,按 OK

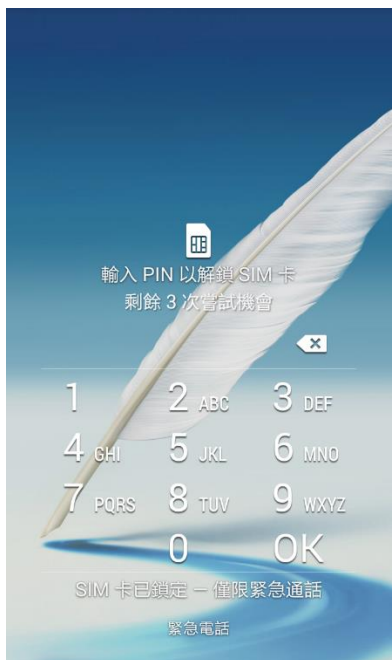

IX. 重覆以上 E I - IV 步驟,關閉「SIM 卡鎖」, 再次輸入 PIN: 12345678, 按確定

X. 重新啟動手機

XI. 完成設定 (某些手機型號需約 10-15 分鐘搜尋網絡)

註: 此卡不適用於已鎖機的智能電話 。(已鎖定指定網絡,不能使用其他網絡供應商的數據卡, 詳情請向你的手機供應商查詢你的電話是否已鎖)

4. 當於 Android 手機設定「SIM 卡鎖」時,錯誤輸入 3 次 PIN 號碼後 SIM 卡被鎖定,如何解鎖? 請根據以下步驟進行解鎖:

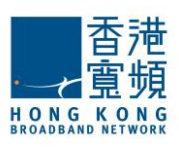

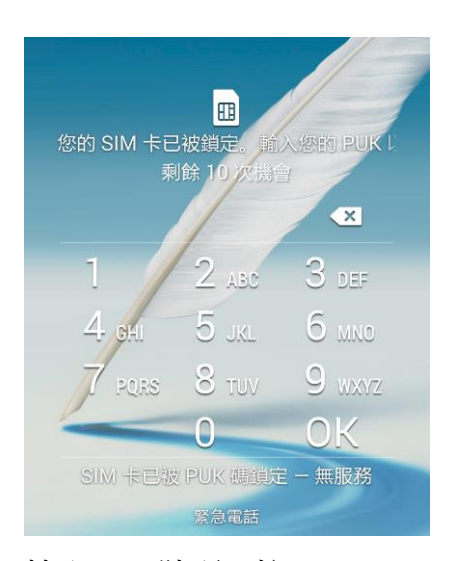

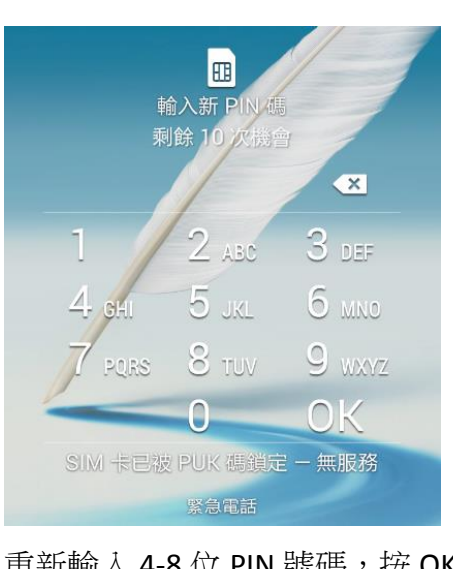

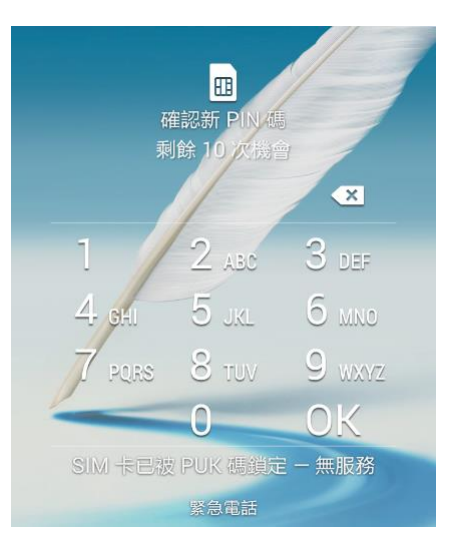

輸入 PUK 號碼,按 OK 重新輸入 4-8 位 PIN 號碼,按 OK 再次輸入 PIN 號碼,按 OK

(PUK 號碼已印在 SIM 卡上, 如下圖)

## **SIM** 卡正面

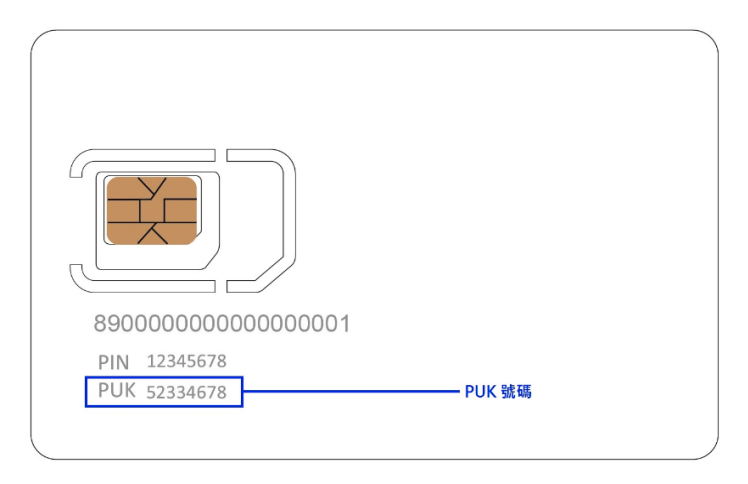

- 5. 如何查看我的智能電話或平板電腦的作業系統版本? Android:設定 → 更多 → 關於裝置 → Android 版本 iOS:設置 → 一般 → 關於本機 → 版本
- 6. Android 智能手機或平板電腦已成功連接上網絡,但仍不能進行任何網上活動? 如開啟瀏覽器出現 openroamer.com 的 APN 設定版面(如下圖),你的智能手機或平板電腦可能還没有 選定/設定旅遊上網 SIM 卡的 APN,請根據瀏覽器上的步驟選定/設定 APN 或根據用戶指南設定 APN。

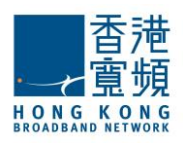

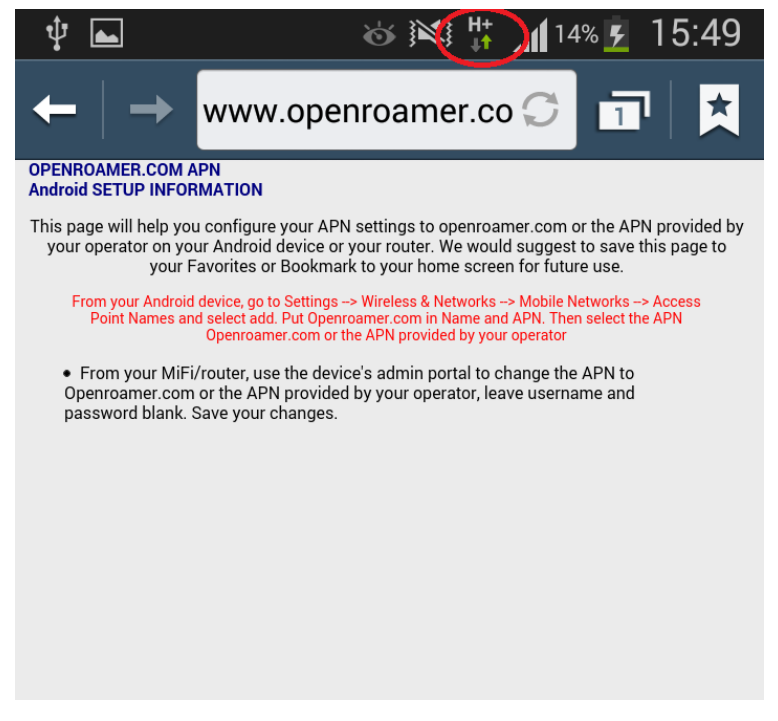

- 7. 為何我的旅遊上網 SIM 卡突然没有訊號?
	- A. 你的所在地方可能没有信號或信號接收不良,可到其他地方再嘗試連接上網
	- B. SIM 卡內的數據可能已經用盡而導致不能上網,請到附近有提供 Wi-Fi 的地方上網登入 traveldata.hkbn.net 查看你的 SIM 卡剩餘可用數據/日數或增值。
- 8. 插入旅游上網 SIM 卡後,手機自動出現了"SIM Toolkit"的 App?

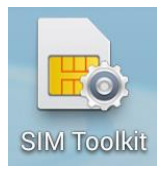

"SIM Toolkit" App 是旅遊上網 SIM 卡生產商為 SIM 卡自動加設的應用程式,不是香港寬頻所有, "SIM Toolkit" App 內的資料並不代表你正在使用的旅遊上網 SIM 卡內的資料(包括數據用量紀錄、SIM 卡號碼 等)。如若移除旅遊上網 SIM 卡後,"SIM Toolkit" App 會隨之被移除。如要查詢旅遊上網 SIM 卡的數據 用量紀錄,請登入 traveldata.hkbn.net。

9. 為什麼在移除旅遊上網 SIM 卡並更換原來的 SIM 卡後,我的手機/平板電腦不能運作? 當移除旅遊上網 SIM 卡,插入使用原來的 SIM 卡時,部份 iOS 作業系統的智能手機或平板電腦不能自 動搜尋設定原來 SIM 卡的 APN。請根據以下步驟移除旅遊上網 SIM 卡的 APN。 設定 → 一般 → 描述檔 → 按入 "openroamer.com" → 選取「移除」

(註: 以上資料僅供參考,設定上網 SIM 卡方式會視乎智能電話或平板電腦型號而有所不同,詳情可向你 的智能電話或平板電腦供應商查詢)